# 使用Postman作為應用配置Webex客服中心API

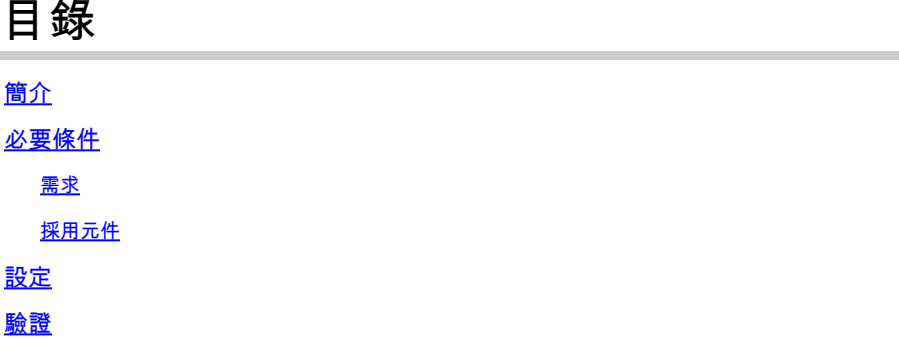

# 簡介

本文檔介紹如何使用Postman作為應用程式配置Webex聯絡中心(WxCC)API

# 必要條件

需求

思科建議您瞭解以下主題:

- Webex客服中心(WxCC)2.0
- 將客戶管理員帳戶新增到租戶中
- 使用Postman API平台

### 採用元件

本檔案中的資訊是根據以下軟體版本:

- WxCC 2.0
- Postman API平台
- Webex開發人員門戶

本文中的資訊是根據特定實驗室環境內的裝置所建立。文中使用到的所有裝置皆從已清除(預設 )的組態來啟動。如果您的網路運作中,請確保您瞭解任何指令可能造成的影響。

## 設定

第1步:使用您的客戶管理員訪問許可權登入到開發人員門戶:

### [開發人員聯絡中心](https://developer.webex-cx.com/)

#### 第2步:選擇 Create a New App 圖示。

**Webex** Contact Center for Developers My Apps

第3步:輸入整合、說明、重定向URI和範圍的新名稱,如下所示:

如果使用Postman作為應用,請重定向Postman的URL:<https://oauth.pstmn.io/v1/callback>

如果您在瀏覽器中使用Postman,請重定向Postman的URL:[https://oauth.pstmn.io/v1/browser](https://oauth.pstmn.io/v1/browser-callback)**[callback](https://oauth.pstmn.io/v1/browser-callback)** 

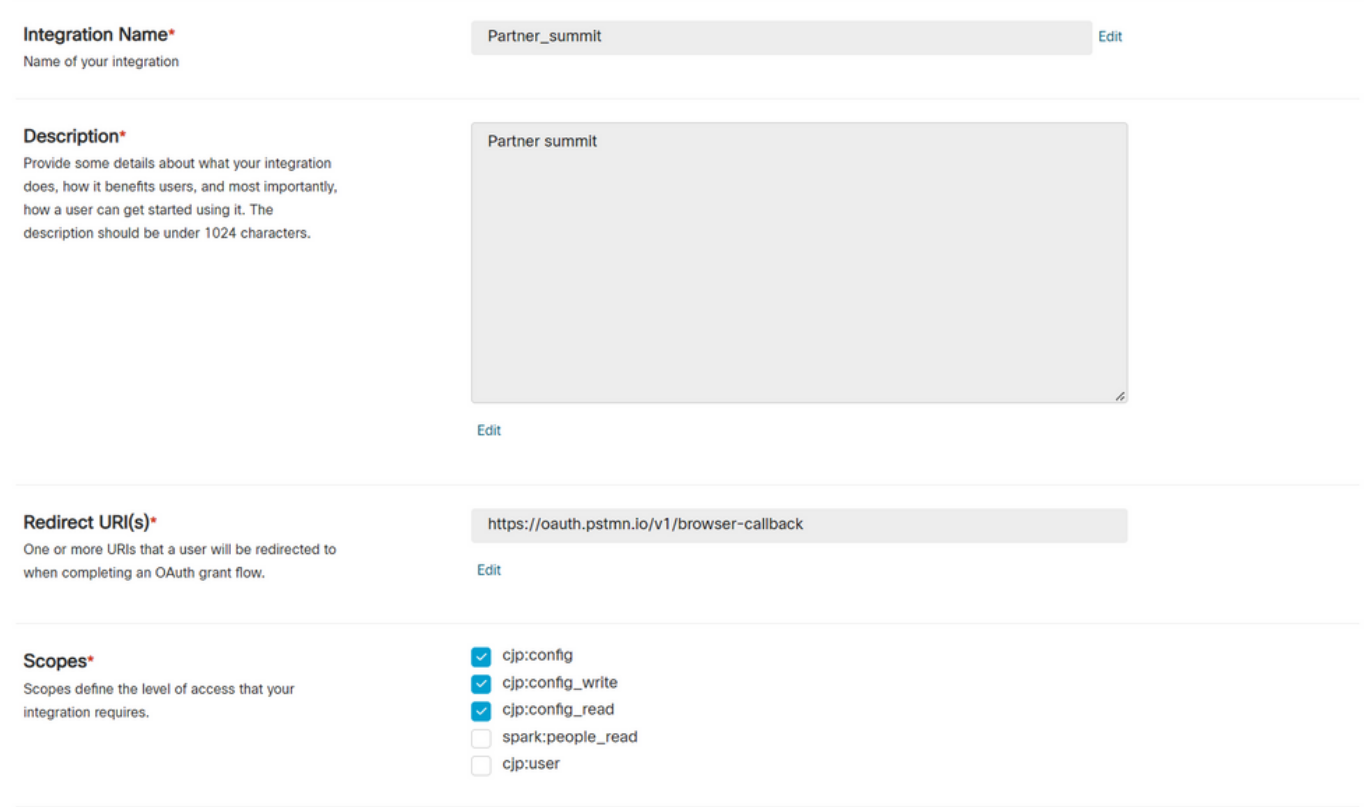

第4步:在Postman上,建立Environment變數。

變數可以是全域性的(應用於使用這些變數的所有變數),也可以是區域性的。以下是建立的所有 要本地使用的變數的螢幕抓圖環境:

#### 要傳遞的變數有:

- 資料中心 資料中心是us1(對於ProdUS1)、eu1和eu2(對於ProdEU1和ProdEU2)、 anz1(對於ProdANZ1)
- org\_id 輸入租戶的組織ID
- client\_id 輸入在Developer門戶的Webex應用上生成的客戶端ID
- client secret 輸入在Developer門戶上的Webex應用上生成的客戶端密碼

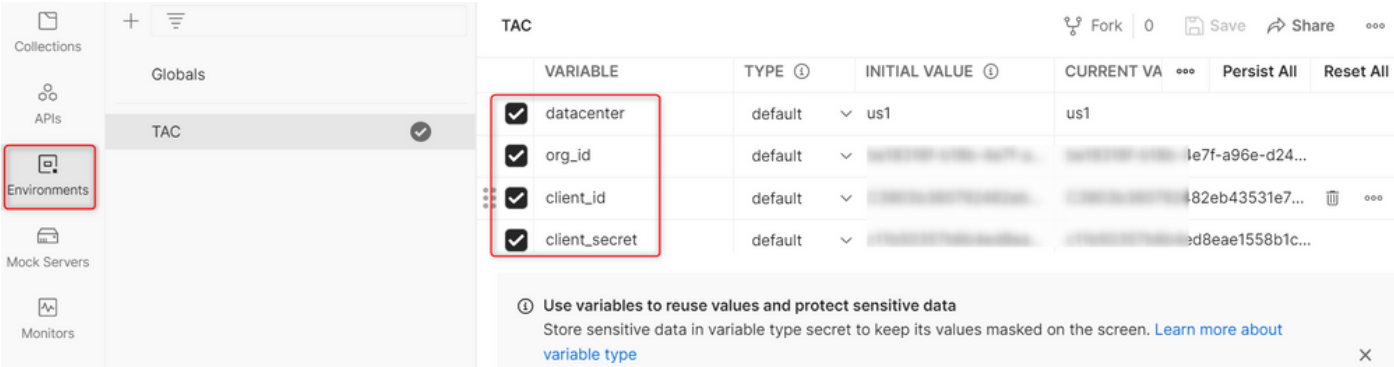

#### 第5步:從連結下載Post Collection。

要下載該收藏,請導<u>覽至Sample Postman APIs</u>。

### 第6步:將JSON檔案匯入Postman。

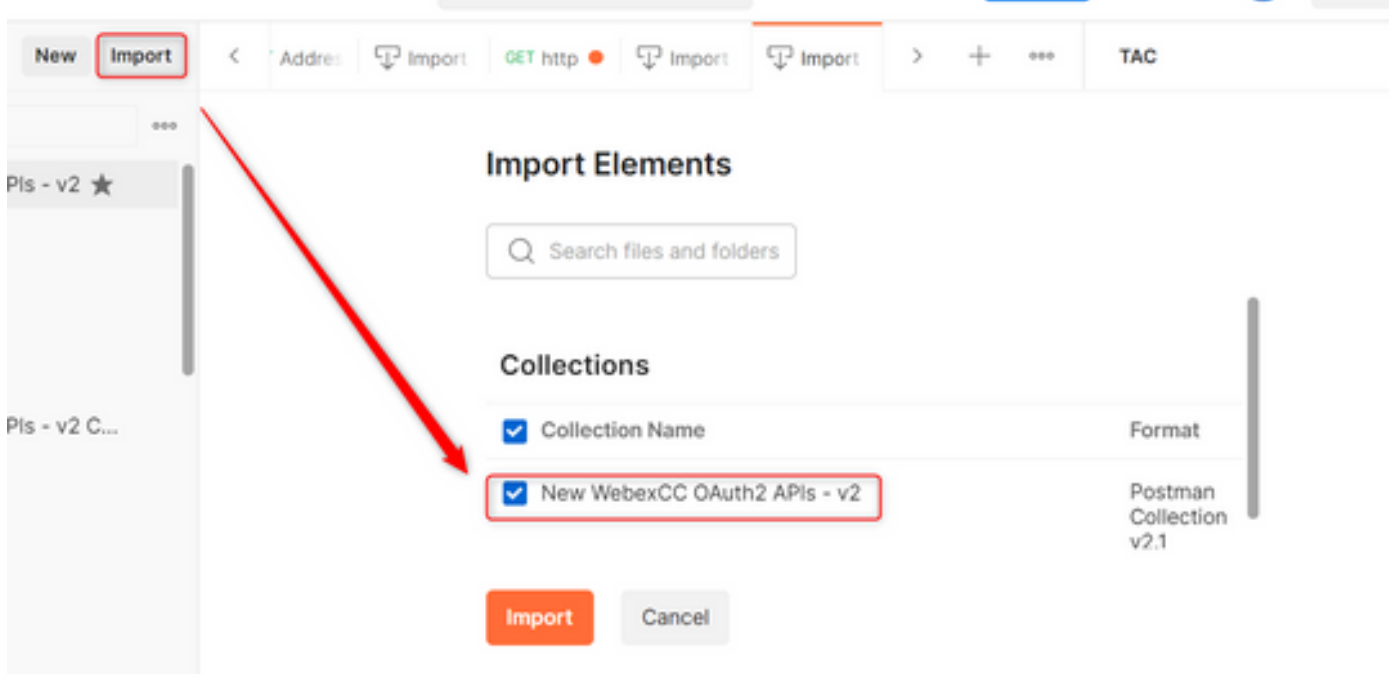

第7步:導入後,選擇集合併導航到Authorization頁面。

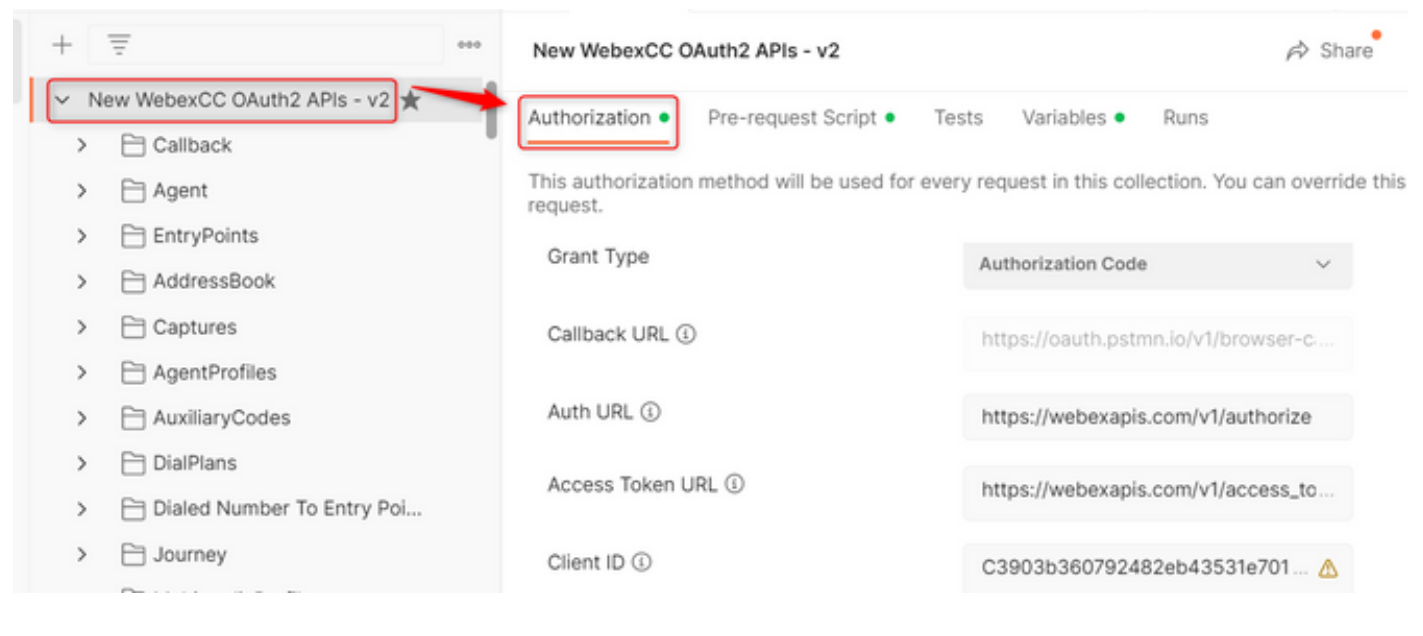

#### 第8步:選擇您建立的集合併導航到 Authorization 部分。

- Auth\_URL: <https://webexapis.com/v1/authorize>
- **Access Token URL:** [https://webexapis.com/v1/access\\_token](https://webexapis.com/v1/access_token)
- **Scope:** cjp:config cjp:config\_read cjp:config\_write

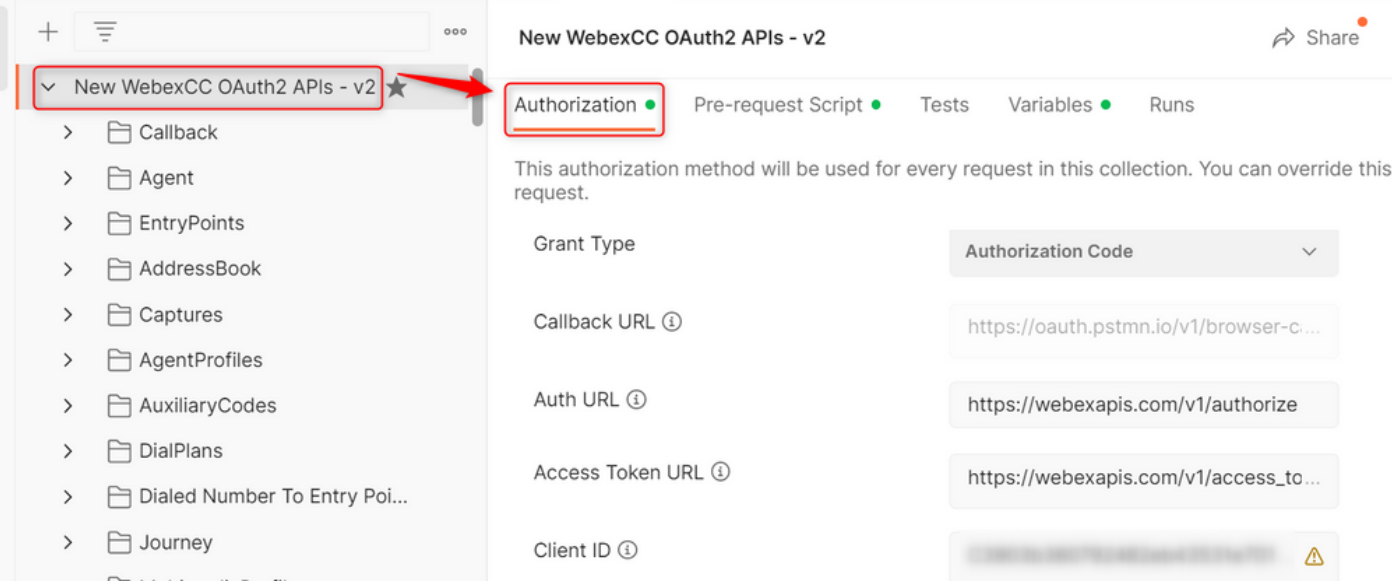

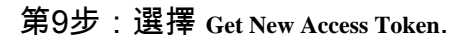

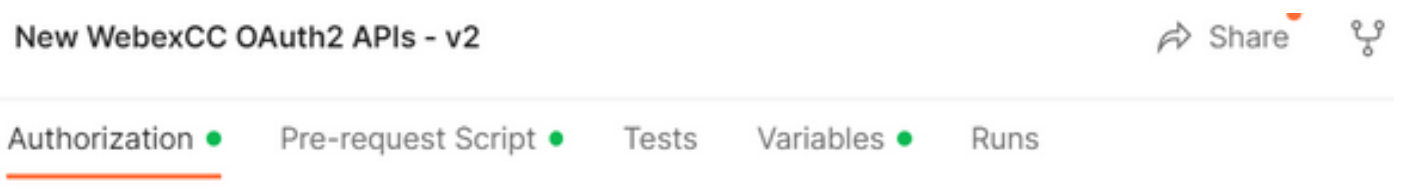

This authorization method will be used for every request in this collection. You can override this by : request.

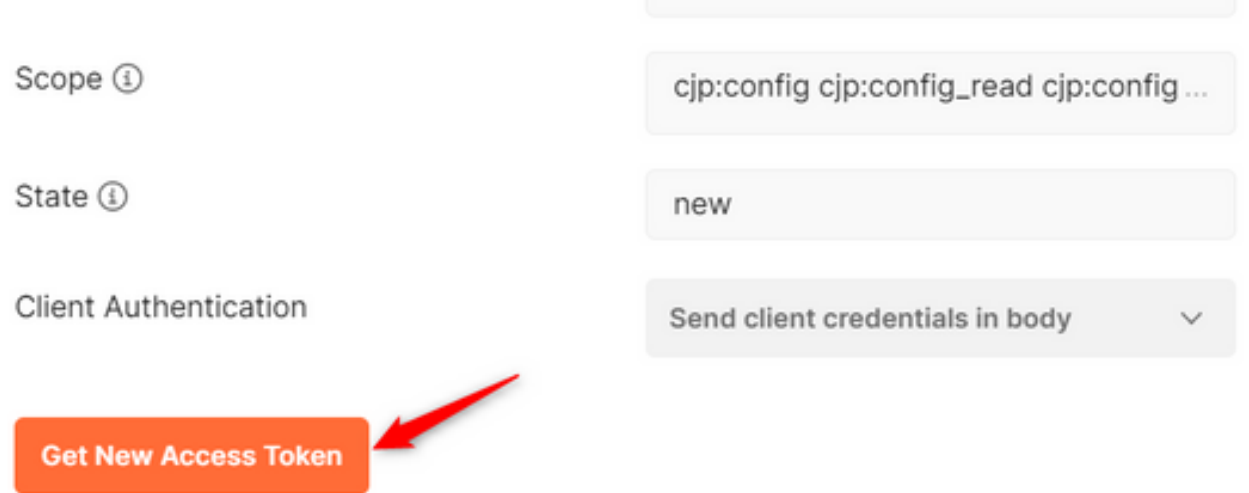

第10步:完成後,您將收到登入Webex的提示。使用您的管理員許可權登入客戶租戶(與步驟1中 用於登入開發人員門戶的登入憑據相同)。

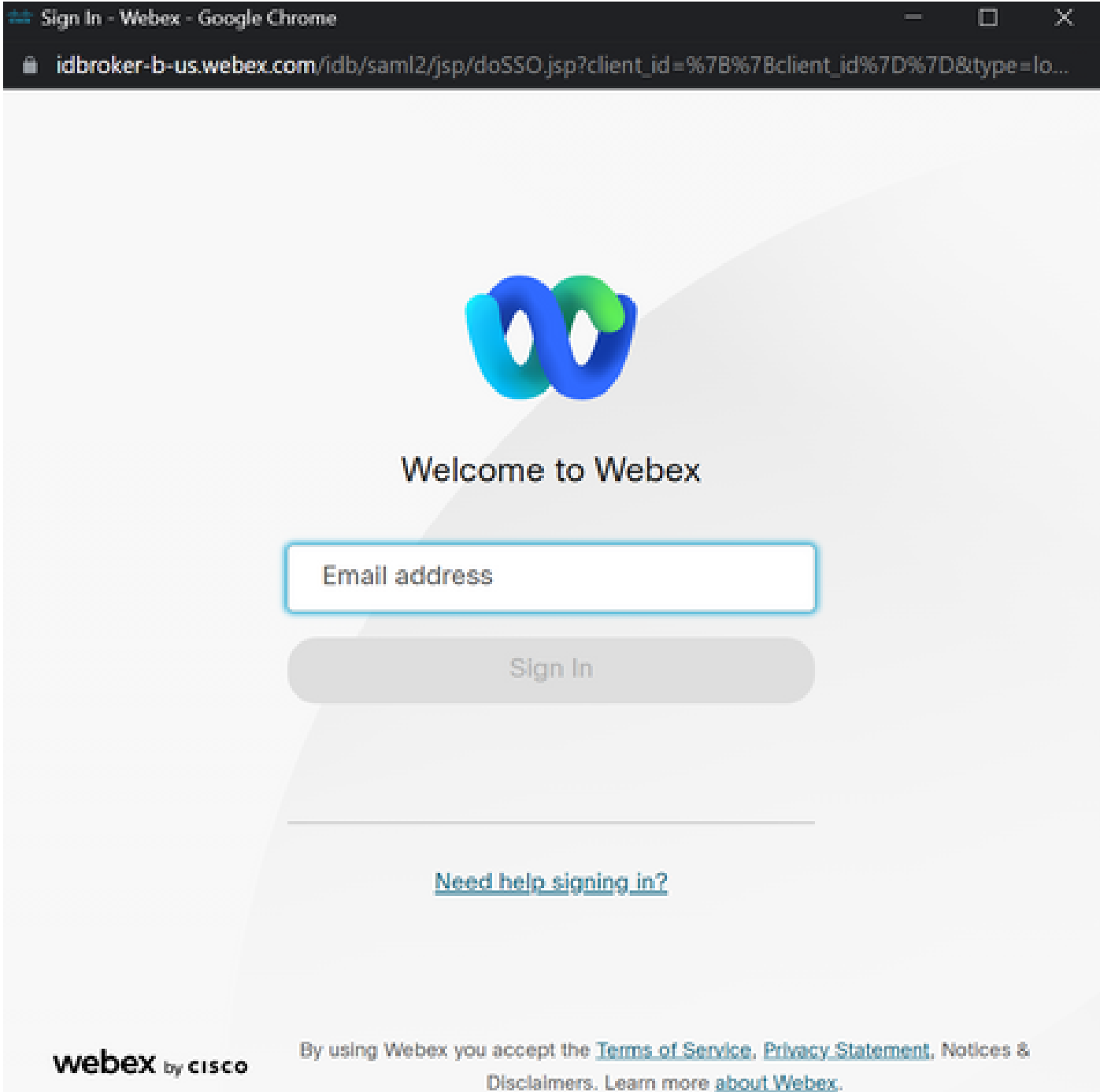

 $\Pi$   $\times$ 

第11步:完成後,您將看到Success消息:

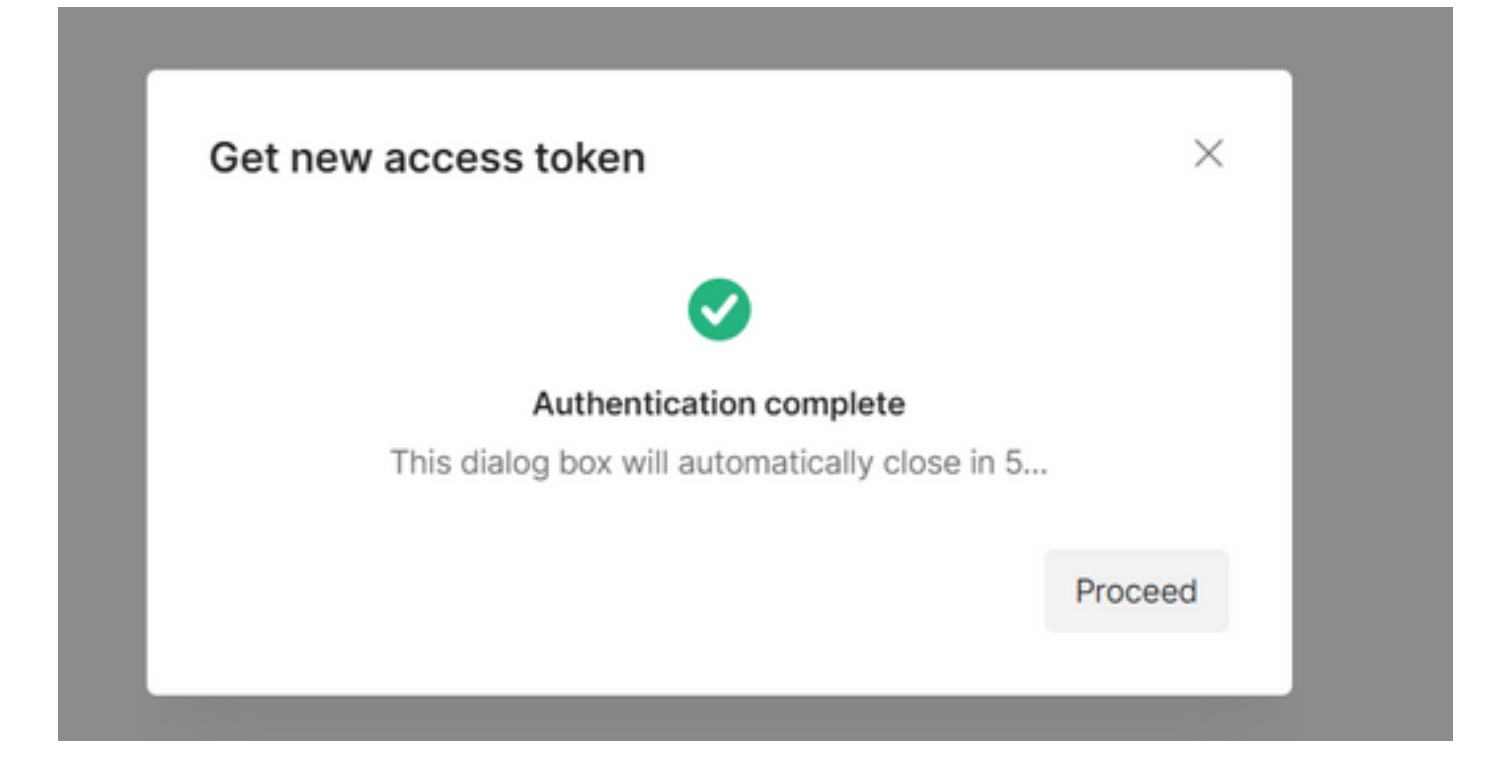

#### 步驟12:5秒後,生成訪問令牌。選擇 Use Token.

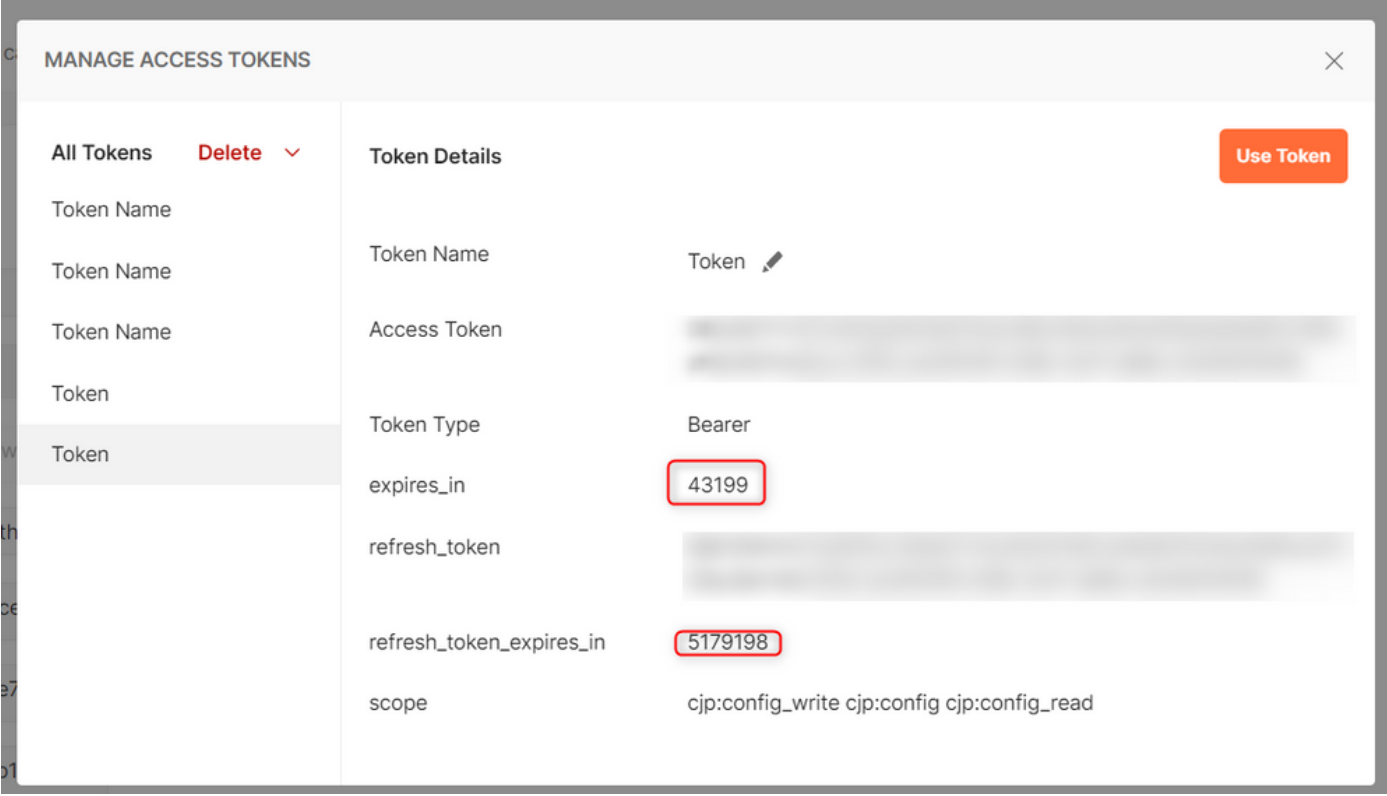

# 驗證

完成此操作後,從匯入的清單中運行API。

— 在Auth下,請確保選擇 **Inherit Auth from Parent**.

### — 確保在上一步中建立的環境處於選中狀態。如果建立的變數為全域性變數,請忽略此步驟。

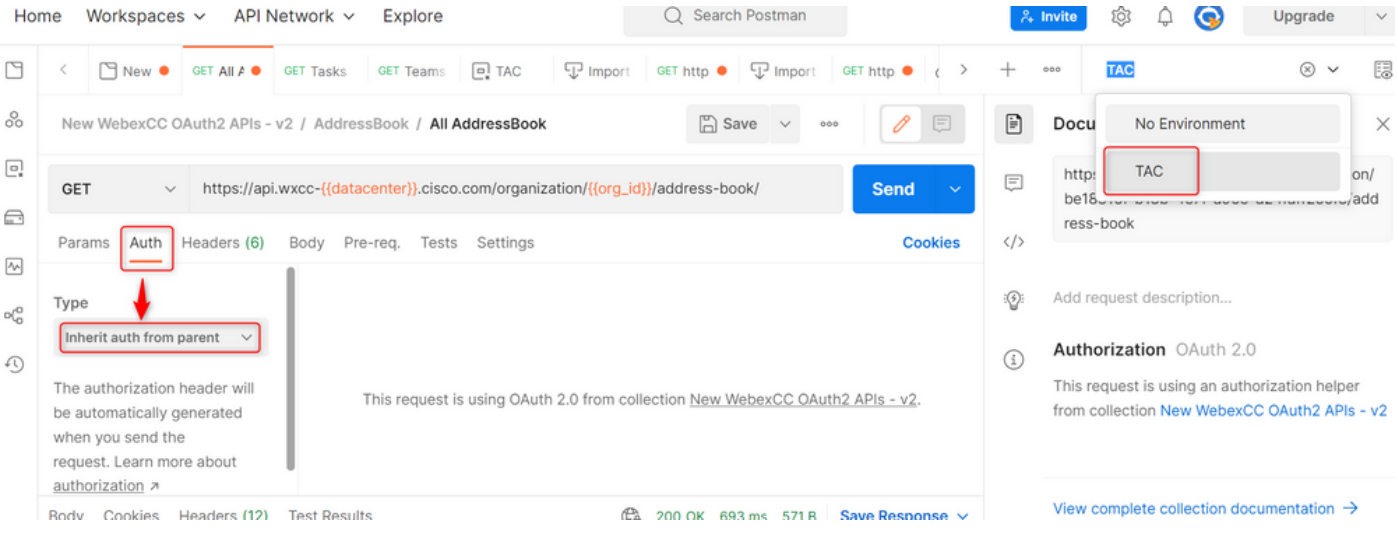

#### 關於此翻譯

思科已使用電腦和人工技術翻譯本文件,讓全世界的使用者能夠以自己的語言理解支援內容。請注 意,即使是最佳機器翻譯,也不如專業譯者翻譯的內容準確。Cisco Systems, Inc. 對這些翻譯的準 確度概不負責,並建議一律查看原始英文文件(提供連結)。